This tutorial is written by Denise D. on 14th February, 2021 from my own ideas.

Any resemblance to other tutorials is co-incidental and unintentional. If you wish to share my Tutorials, you <u>MUST</u> obtain my permission first. All I ask is that you advise me and credit for the tutorial is given to me and linked to

http://escapingtopsp2.altervista.org/Home/homeb.html

Please do not upload any of my completed Tutorial images onto sites such as Fotki, Pinterest, Photobucket or similar

# EASTER 2021

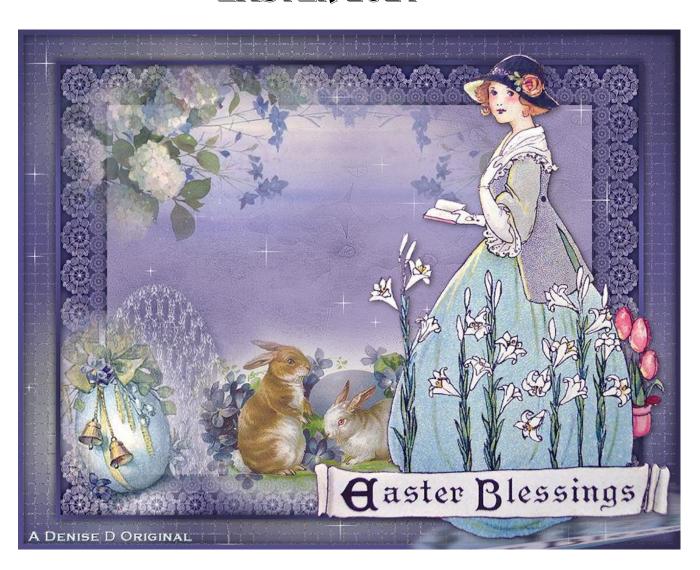

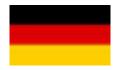

#### Thank you Inge-Lore for this German Translation

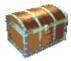

#### Click on the Box to download Supplies

#### **Supplies**

Images:

Vintage Easter Postcard Lady With Stainglass Window by Donna.pspimage You can join this Group at:

https://groups.yahoo.com/neo/groups/TubesandMistsbyDonna/info

lizztish\_easter-bunnies.pspimage You can join this Group at:

https://groups.google.com/forum/?fromgroups#!forum/emotivemists

Easter image.png
Floral Spray.png
DeniseDSignature.png
Some of these image were obtained from the Internet
If you are the owner of this image, please contact me
so that credit can be given to you

#### **Textures:**

JC\_060

#### Pattern:

LACE prc\_lace030.png

#### Selections:

D.D.Easter2021 D.D.Easter2021.1

#### Mask:

creation.tine\_masque138.jpg

#### **Presets:**

D.D.Easter2021

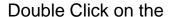

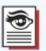

icon in your supplies folder to install this Preset in your Plugin.

#### **Plugins:**

MuRa's Meister
Eye Candy 4000
Alien Skin Eye Candy 5.0/Impact
&<Sandflower Specials"v">
(Import into Filters Unlimited 2.0)
Adjust/Variations
Xero

#### Found here:

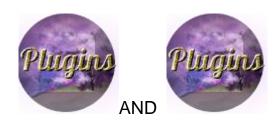

#### **Colour Swatch:**

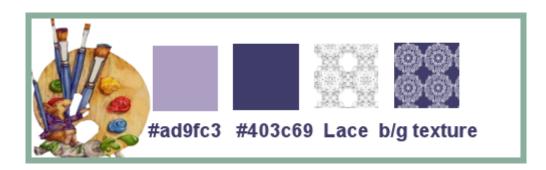

#### Notes:

This Tutorial was created in Corel 2020.... <u>other versions may need</u> <u>adjustment</u>

Some of the graphics may be from Free to Use sites or Share Groups. If you are the creator of one of these please let me know so that appropriate credit can be given.

No infringement of copyright is intended or intentional. Before opening PSP, download plugins and install

Please Note: Offset settings provided in this tutorial may vary according to size of your image.

#### Please adjust to suit.

# The settings remain the same throughout this Tutorial unless otherwise stated.

Set your Foreground colour to #ad9fc3
Set your Background colour to #403c69

#### **Step One:**

Place Pattern in PSP Pattern Folder
Place Mask in PSP Mask Folder
Place Texture in PSP Texture Folder
Place Selections in PSP Selection Folder
Install Preset

Open graphics in PSP, duplicate (Shift D) and close the original.

File/New/New Image 900 pixels x 700 pixels as follows:

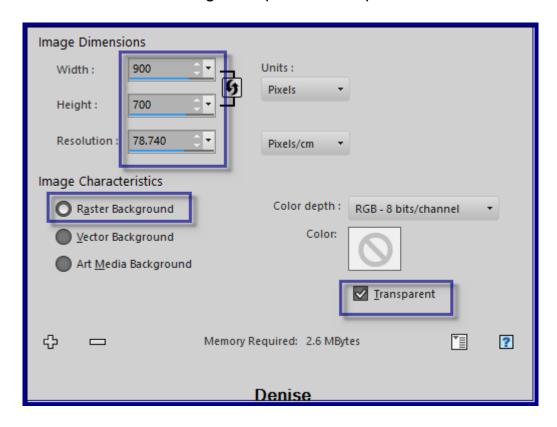

Effects/Plugins/MuRa's Meister/Cloud as follows:

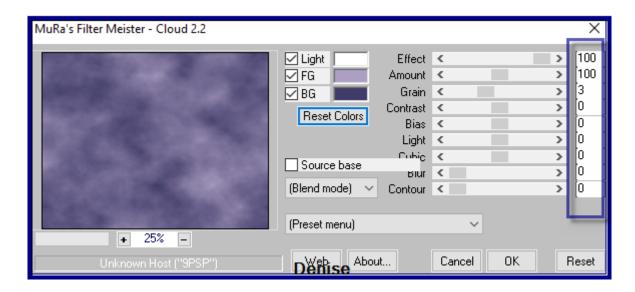

#### **Step Two:**

Layers/Duplicate

Layers/New Raster Layer

Flood fill with Foreground Colour

Layers/Load/Save Mask/Load Mask creation.tine\_masque138 from Disk as follows:

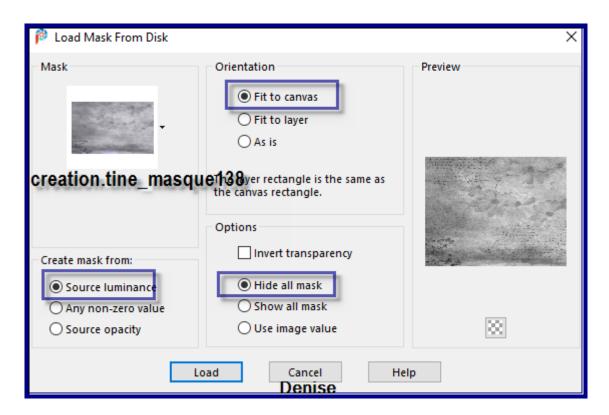

Effects/Edge Effects/Enhance More Layers/Merge/Merge Group Layers/Merge/Merge Down Image/Resize/90% as follows:

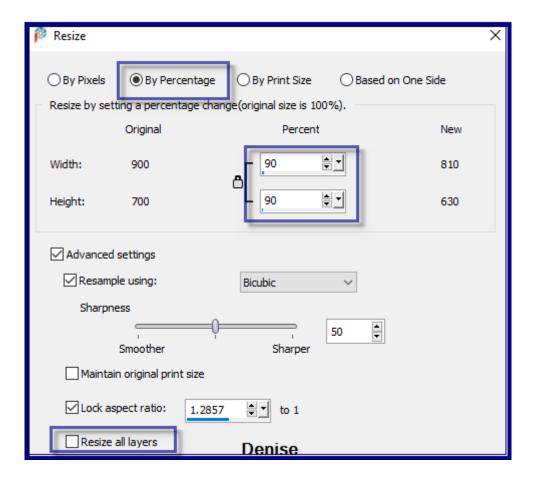

Adjust/Sharpness/Sharpen More

# **Step Three:**

Select Raster 1 Layers/New Raster Layer

Select Background Colour and change the settings to the following:

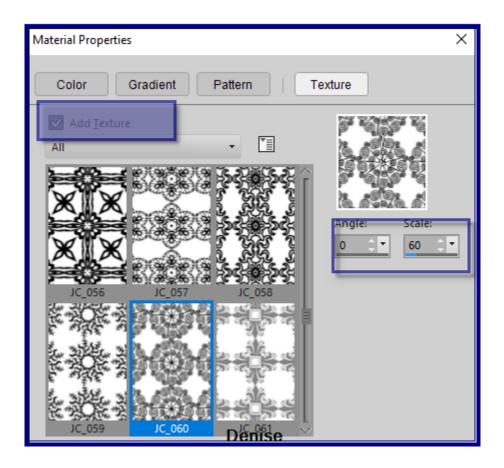

For earlier versions of PSP:

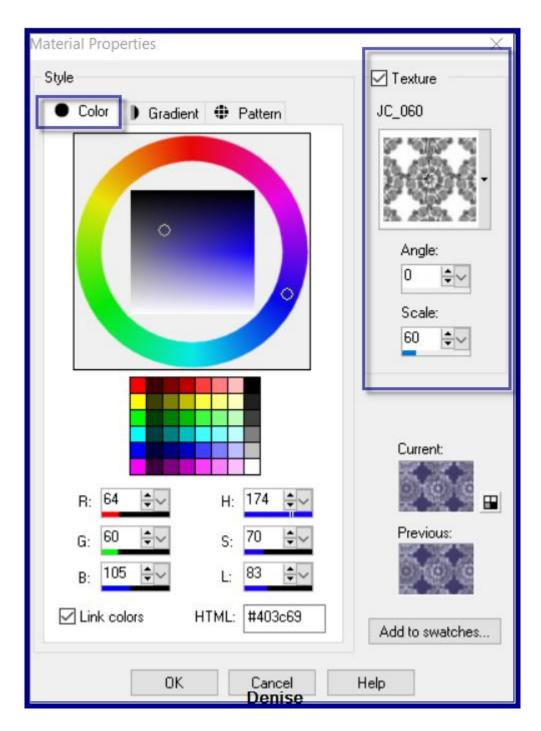

Flood fill with Background/Texture Layers/Merge/Merge Down Adjust/Sharpness/Unsharp Mask as follows:

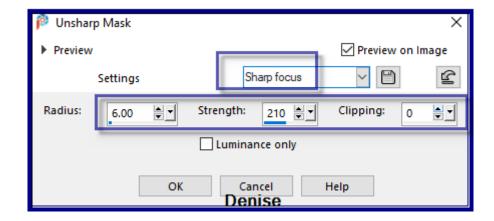

#### **Step Four:**

Select Copy of Raster 1 Layer Selections/Select All Selections/Float Selections/Defloat Layers/New Raster Layer

Flood fill with Background Colour/Texture BUT change Texture settings to Scale 29

Effects/Plugins/Xero/Clarity/Default Settings Selections Modify/Contract 28 pixels Edit/Clear Selections/Select None

#### Step Five:

Selections/Load/Save Selection/Load Selection D.D.Easter2021 as follows:

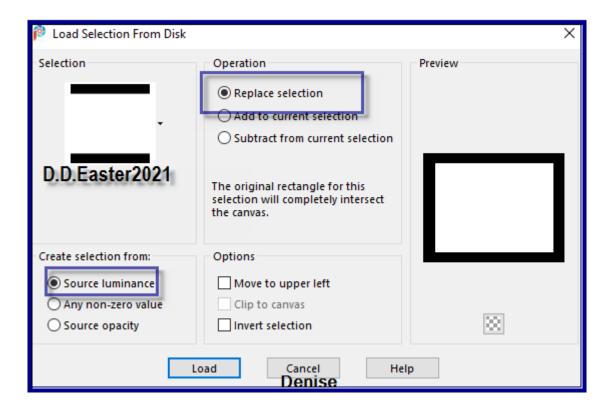

### Effects/Plugins/Eye Candy 4000/Shadowlab as follows:

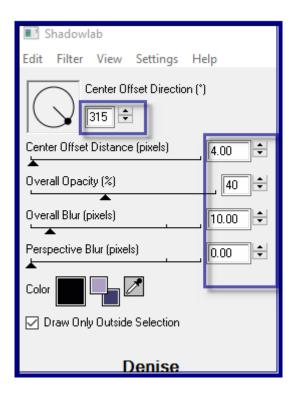

Repeat Shadowlab/Direction 135 Selections/Select None Layers/Merge/Merge Down

# Step Six:

Selection/Load/Save Selection/Load Selection D.D.Easter2021.1 from Disk Layers/New Raster Layer

Change Foreground Colour to Pattern LACEprc\_lace030.png as follows:

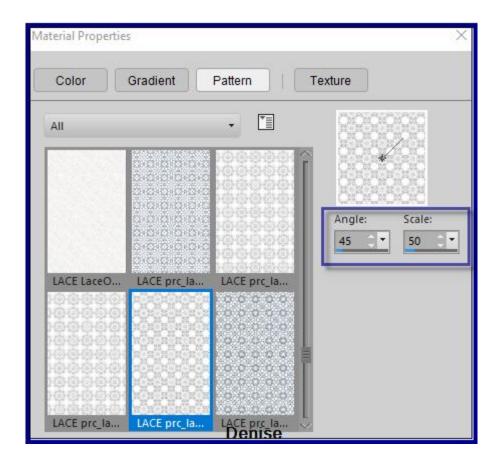

Flood fill with Foreground Pattern
Selections/Select None
Effects/Distortion Effects/Polar Coordinates as follows:

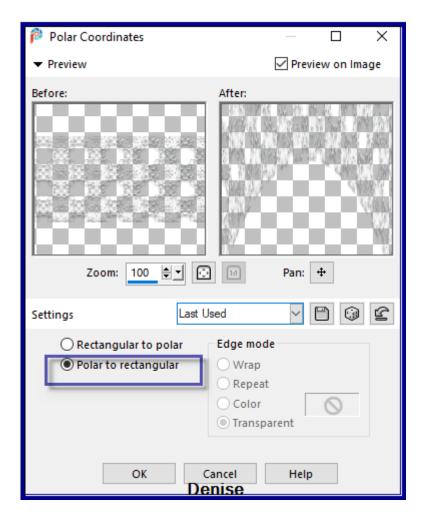

Adjust/Brightness and Contrast/Fill Light/Clarity as follows:

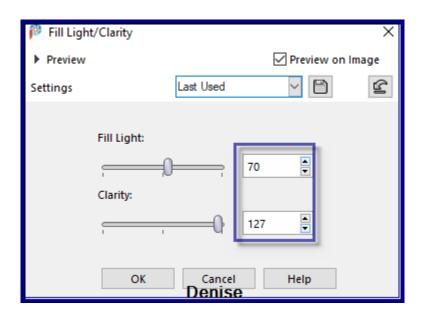

Effects/Image Effects/Offset as follows:

| Ø Offset  X  X  X  X  X  X  X  X  X  X  X  X  X                                                                                                 |
|----------------------------------------------------------------------------------------------------|
| ▶ Preview                                                                                                    |
| Settings $\qquad \qquad \qquad \qquad \qquad \qquad \qquad \qquad \qquad \qquad \qquad \qquad \qquad \qquad \qquad \qquad \qquad \qquad \qquad$ |
| Offset                                                                                                    |
| Horizontal offset: Vertical offset: Center                                                                                                    |
| -300 ♣ ▼ 60 ♣ ▼ • Custom                                                                                                    |
| Edge mode                                                                                                    |
| ○ Wrap                                                                                                    |
| ○ Repeat                                                                                                    |
| ○ Color                                                                                                    |
| Transparent                                                                                                    |
| OK Cancel Help  Denise                                                                                                    |

Effects/3D Effects/Drop Shadow as follows:

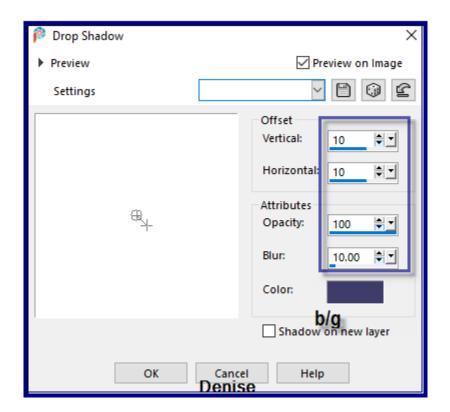

# **Step Seven:**

Maximise lizztish\_easter-bunnies.pspimage Edit/Copy Edit/Paste as New Layer Image/Resize/85% Adjust/Sharpness/Sharpen Effects/Image Effects/Offset as follows:

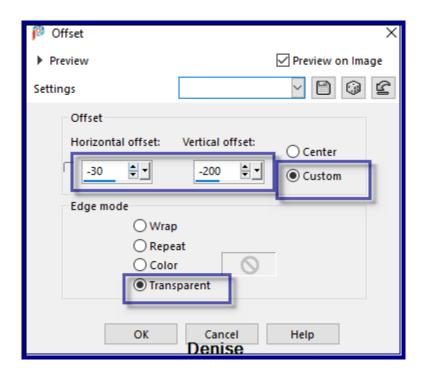

Change Opacity to 75%
Maximise Easter Egg.png
Edit/Copy Edit/Paste as New Layer
Image/Free Rotate/Left/15 Degrees

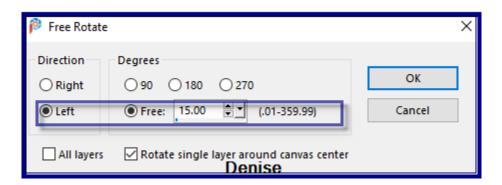

Effects/Image Effects/Offset as follows:

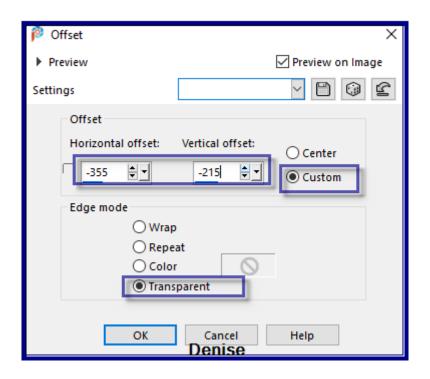

Adjust/Sharpness/Sharpen More

# Step Eight:

Select Copy of Raster 1 Layer
Effects/Plugins/Filters Unlimited 2.0/&<Sandflower Specials"v">/Sparkle 2
as follows:

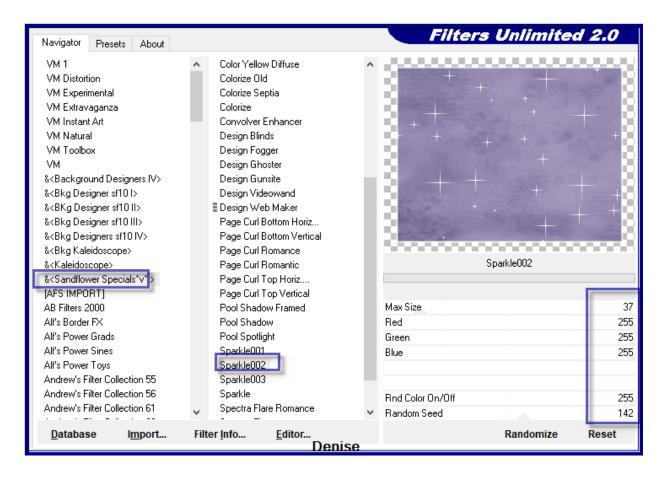

#### **Step Nine:**

Maximise Floral Spray.png
Edit/Copy Edit/Paste as New Layer
Effects/Image Effects/Offset as follows:

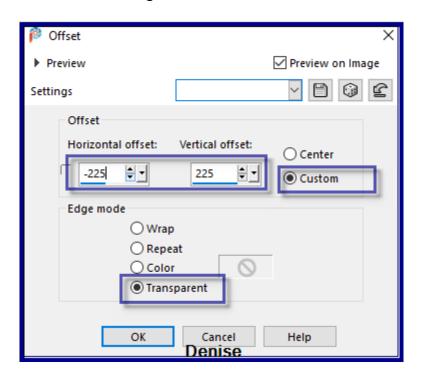

# Layers/Duplicate Effects/Image Effects/Seamless Tiling/Default Settings Layers/Duplicate Image/Mirror/Horizontal OR Image/Mirror

#### Step Ten:

Selections/Select All
Image/Add Borders/7 pixels/Background Colour
Selections/Invert

Effects/Plugins/Filters Unlimited 2.0/&<Sandflower Specials"v">/Pool
Spotlight/Default Settings
Effects/Plugins/Eye Candy 4000/Shadowlab
Repeat Shadowlab/Direction 315
Selections/Select None
Layers/Duplicate
Image/Resize/90%
Adjust/Sharpness/Sharpen
Effects/Plugins/Eye Candy 4000/Shadowlab
Repeat Shadowlab/Direction 135
Select Background Layer
Adjust/Blur/Gaussian Blur as follows:

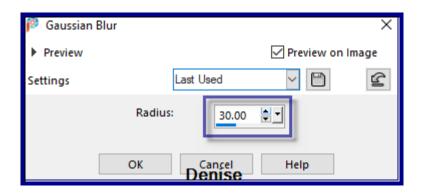

Effects/Texture Effects/Mosaic Antique as follows:

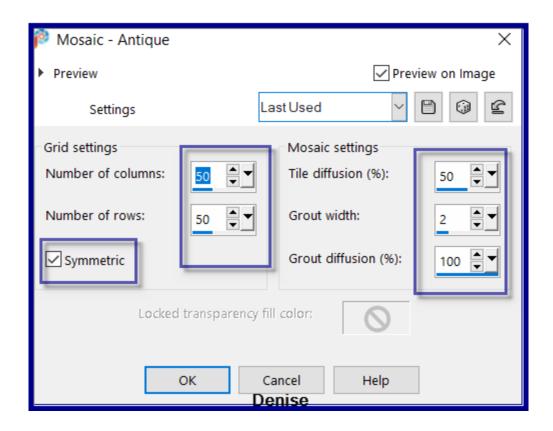

Effects/Plugins/Filters Unlimited 2.0/&<Sandflower Specials"v">/Sparkle 2

#### **Step Eleven:**

Selections/Select All Image/Add Borders/10 pixels/Background Colour Selections/Invert

Effects/Plugins/Filters Unlimited 2.0/&<Sandflower Specials"v">/Pool Spotlight/Default Settings

Effects/Plugins/Eye Candy 4000/Shadowlab

Repeat Shadowlab/Direction 315

Selections/Select None

Maximise Vintage Easter Postcard Lady With Stainglass Window by Donna.pspimage

Edit/Copy Edit/Paste as New Layer Image/Resize/ 65%

Adjust/Sharpness/Sharpen

Adjust/Brightness and Contrast/Fill Light/Clarity as follows:

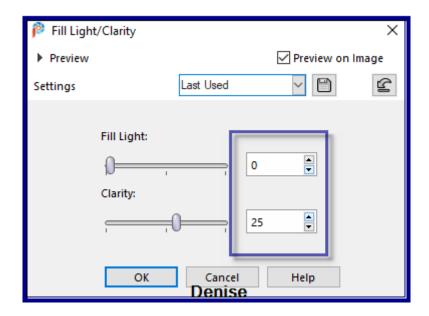

**Step Twelve:** 

Effects/Plugins/Adjust/Variations/Original/More Blue/Darker as follows:

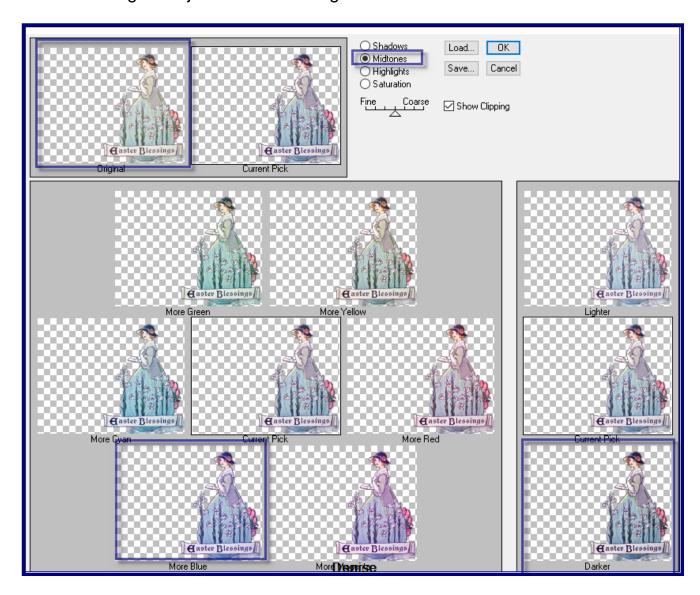

# Effects/Image Effects/Offset as follows:

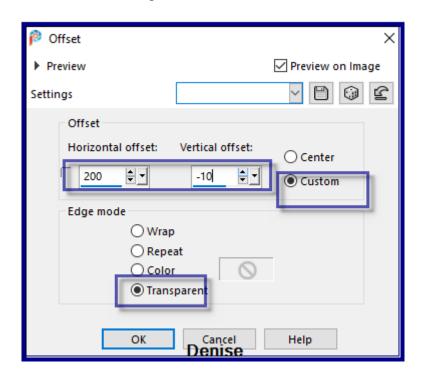

Effects/Plugins/Eye Candy 4000/Shadowlab Effects/Plugins/Alien Skin Eye Candy 5.0/Impact/Perspective Shadow/D.D.Easter2021 Preset OR as follows:

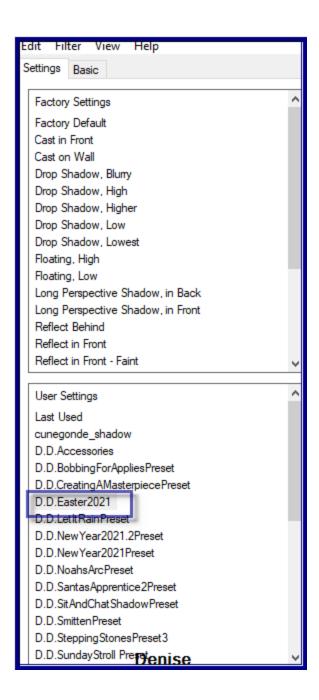

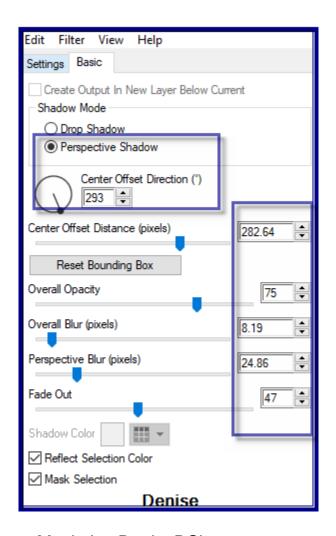

Maximise DeniseDSignature.png
Edit/Copy Edit/Paste as New Layer
Place at bottom of Layer
Layers/New Raster Layer
Add your Watermark
Layers/Merge All Flatten
Image/Resize/900 pixels wide - height will adjust itself
File/Export/JPEG Optimiser/Compression Value 20

I hope you have enjoyed this tutorial A big thank you to the ladies who test my Tutorials TESTERS' RESULTS

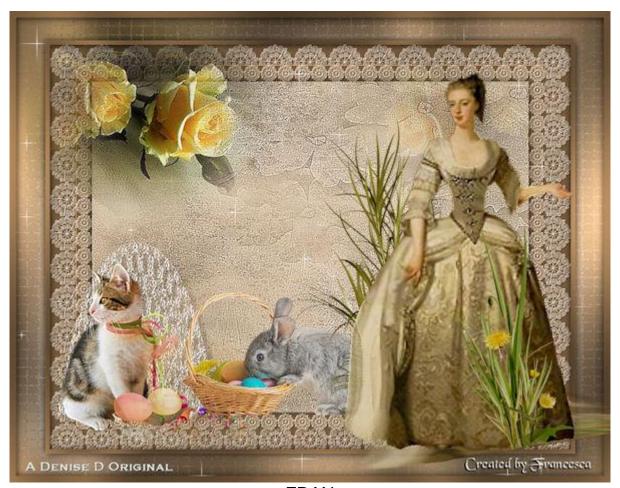

FRAN

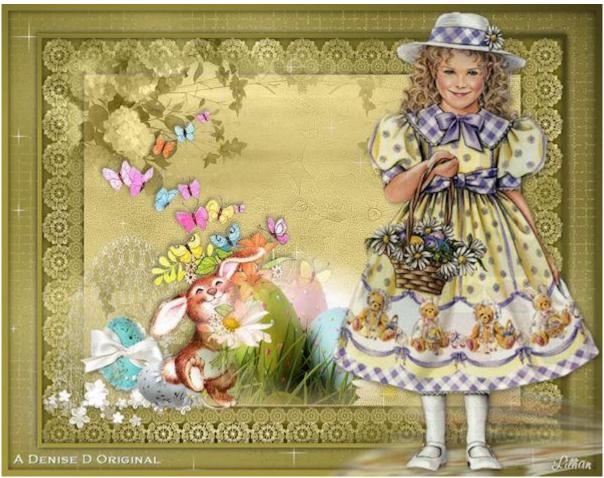

LILLIAN

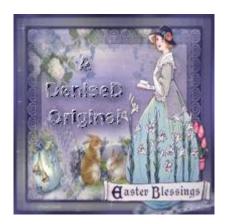

https://escapingtopsp2.blogspot.com/